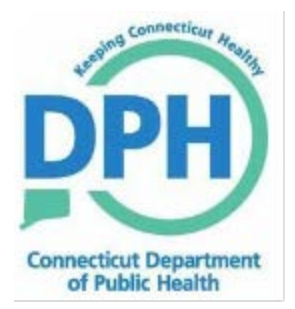

# **Reporting COVID-19 Cases: Guidance for Providers**

User Guide for Reporting Persons Diagnosed with COVID-19 using the *Casetivity* Application Webform

**Connecticut Department of Public Health (CT DPH) Infectious Disease Section Informatics Program**

**September 2023**

#### Casetivity User Guide for COVID-19 Webform

#### Revision History

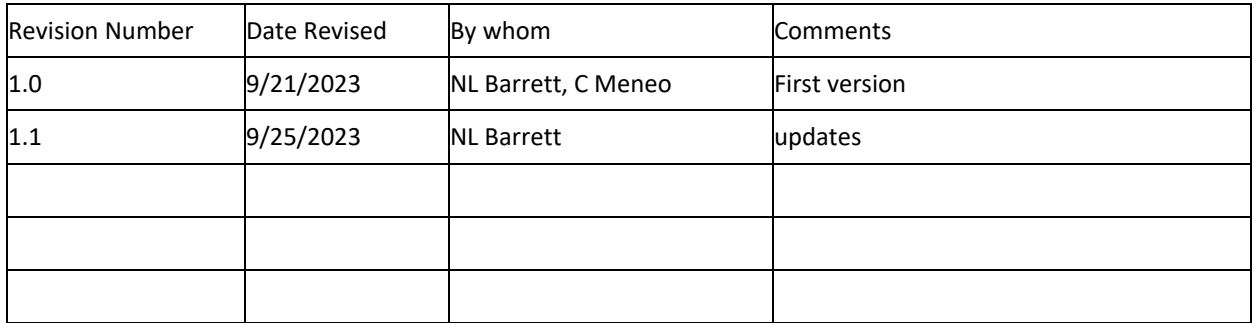

# Table of Contents

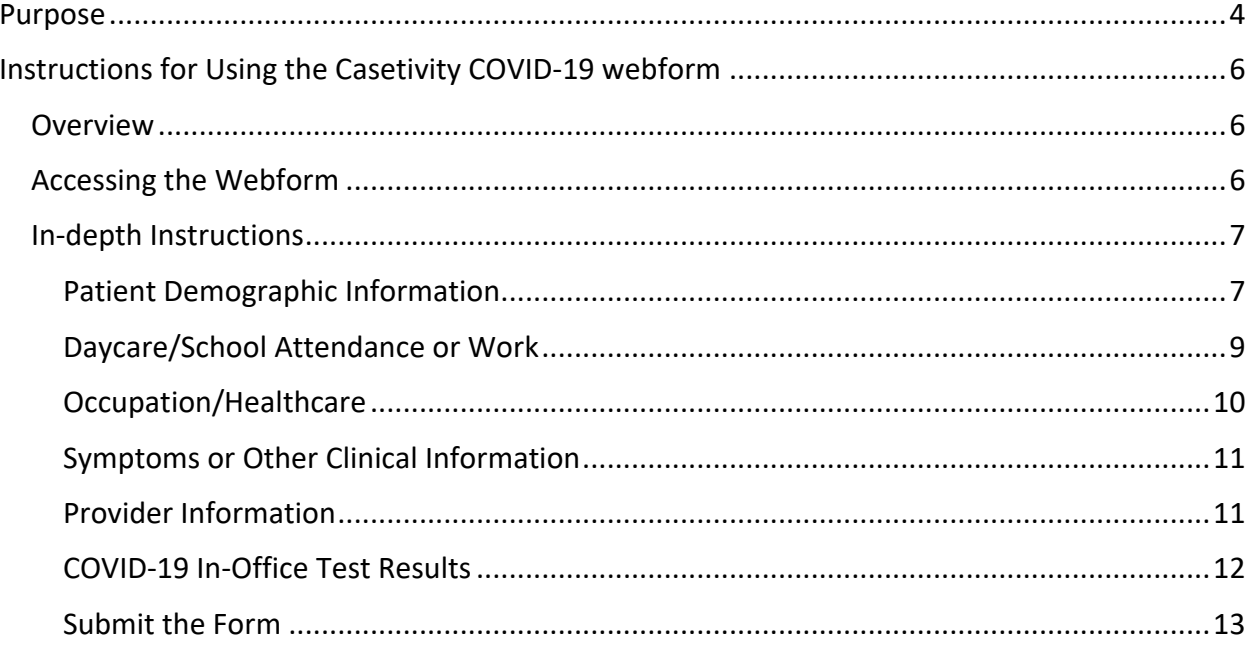

## <span id="page-3-0"></span>Purpose

This document is to assist providers in reporting diagnosed cases of COVID-19 to the Connecticut Department of Public Health (CT DPH) using *Casetivity*, a new online disease reporting system. *Casetivity* is a secure, vendor supported, and cloud-hosted application that is being used by CT DPH to collect and verify reports for both laboratory results and provider case reports. Information collected is securely posted for CT DPH to pick up and process into surveillance systems. Use of *Casetivity* for laboratory result or provider case reports meets the requirements for state reporting as published in the *Connecticut Epidemiologist* and posted on the CT DPH website in the Forms section under Reportable Disease Reporting Forms<sup>1</sup>.

In Connecticut, SARS-CoV-2 identification from laboratory testing and persons diagnosed with COVID-19 disease by providers were first made state reportable in February 2020. Providers performing in-office tests to identify SARS-CoV-2 from patient specimens are required to report positive test results as well. During the 2021-2022 respiratory viral disease season, providers were asked to include positive results from rapid influenza tests and positive results for respiratory syncytial virus (RSV) if using a nucleic acid multi-plex platform for SARS-CoV-2, influenza, and RSV. Providers are given information on how to report in-office SARS-CoV-2 test results using flat files based on CT DPH defined MS Excel templates. The files can be manually created in the template or generated from provider medical record system. In 2022, CT DPH moved providers to using the *Casetivity* application to upload these test result files. Information for providers to enroll for reporting SARS-CoV-2, influenza, and RSV results in a file format can be obtained by emailing [DPH.InformaticsLab@ct.gov.](mailto:DPH.InformaticsLab@ct.gov?subject=Flat%20File%20submission%20of%20SARS-CoV-2%20results)

CT DPH is making available a new provider case reporting webform to replace the past webform used during the COVID-19 response. This webform will allow providers to meet the reporting requirement for persons they diagnose with COVID-19, regardless of where the test for SARS-CoV-2 was performed. However, this webform can also be used by providers who do not have the staff time or expertise or patient numbers to create or generate flat files for reporting in-office test results to be able to report those results on patients as well as required case report information. Please note that influenza and RSV cases are reportable only for persons hospitalized with those diseases. Providers do not need to report influenza and RSV cases on the COVID-19 webform.

In summary, here are the reporting options for providers for SARS-CoV-2 and COVID-19.

- 1. Report in-office SARS-CoV-2, influenza and RSV results using a flat file. Providers will still need to use the COVID-19 webform for all COVID-19 case reports.
- 2. Report in-office SARS-CoV-2 results on the COVID-19 webform. This will also meet COVID-19 case reporting requirements.

<span id="page-3-1"></span><sup>1</sup> [Forms \(ct.gov\)](https://portal.ct.gov/DPH/Communications/Forms/Forms)

Connecticut Department of Public Health

Casetivity User Guide for COVID-19 Webform

3. Report COVID-19 cases with positive SARS-CoV-2 tests not performed in office on the COVID-19 webform. CT DPH does not require re-reporting of tests performed at a laboratory as those results are received by a different process. At home tests performed by the patient are not reportable. A provider using an at home test for testing patients in-office needs to report those results.

This document describes how providers can access and use the COVID-19 webform on *Casetivity* for reporting.

# <span id="page-5-0"></span>Instructions for Using the Casetivity COVID-19 webform

#### <span id="page-5-1"></span>Overview

This webform is hosted on a secure website, but providers do not need to create a separate username and password to use it. Once a form is entered, providers will not be able to find the form and update it. We are working to add the ability to receive an email in a future version. Please email **DPH.InformaticsLab@ct.govwith any questions.** 

#### <span id="page-5-2"></span>Accessing the Webform

- 1. This webform can be accessed by going to this URL: <https://ctdss.casetivity.com/>
- 2. You will see the page below. Click on "Submit COVID Provider Form".
- 3. You will go to the "CT Covid Provider Portal" page, and you can start entering your data. Detailed instructions start below.

Note: the first page has an option for signing in  $-$  that is only for providers who are reporting their in-office SARS-CoV-2 results using a flat file format.

![](_page_5_Picture_79.jpeg)

## <span id="page-6-0"></span>In-depth Instructions

#### <span id="page-6-1"></span>**Patient Demographic Information**

1. The first section is to enter patient demographic information. Note that required fields have an \* after the field name at the top of the entry box.

Required fields will show up with a red outline if not filled in. See insert in black box.

2. Please enter all information requested if known.

![](_page_6_Picture_57.jpeg)

- a. The selections for "Does the patient live in:" are as follows.
	- i. If Other is selected, an "Other Specify" box will open.

![](_page_6_Picture_58.jpeg)

b. Please enter the Date of Birth, Race, and Ethnicity as well as 'Sex at birth'. Note that you can select more than one choice for Race as needed.

![](_page_7_Figure_2.jpeg)

*Continued next page*

Г

#### <span id="page-8-0"></span>**Daycare/School Attendance or Work**

- 1. This section is to collect if the patient attends or works in a daycare or resides at a school.
	- a. The initial questions are all required and have "Yes-No-Unknown" options.

٦

![](_page_8_Picture_51.jpeg)

b. If "Yes" is chosen for any of the above, extra boxes will open so that the address of the daycare, school, or healthcare facility. For example,

![](_page_8_Picture_52.jpeg)

## <span id="page-9-0"></span>**Occupation/Healthcare**

1. This section asks for some details if the first answer is "Yes".

![](_page_9_Picture_43.jpeg)

#### a. Here are the choices for "Type of Work"

![](_page_9_Picture_44.jpeg)

b. Below are the choices for healthcare facility type. Again selecting "Other" will allow you to specify the other type of facility.

![](_page_9_Picture_45.jpeg)

## <span id="page-10-0"></span>**Symptoms or Other Clinical Information**

1. The question "Were there any symptoms associated with this illness/event?" is required.

![](_page_10_Picture_41.jpeg)

#### <span id="page-10-1"></span>**Provider Information**

1. Please fill in the provider who saw the patient. Add any additional comments about the patient or their COVID-19 illness.

![](_page_10_Picture_42.jpeg)

## <span id="page-11-0"></span>**COVID-19 In-Office Test Results**

- 1. If the reporting provider performed an in-office SARS-CoV-2 test on the patient, please complete the following. This information is not needed for a patient who did their own at-home test or if the test was done at a laboratory.
	- a. CLIA Number this is the CLIA number assigned to the provider on their CLIA certificate of waiver to be able to perform a SARS-CoV-2 test in-office.
	- b. Please select the best or closest description of the specimen source from the drop down menu. If a choice is missing, you can add it to the additional notes section.
	- c. Select the type of test from the test method description. If the exact brand name is not present, please select one that is similar. Please be sure to distinguish between selecting an antigen method or a nucleic acid (PCR, NAAT, RNA) method.

![](_page_11_Picture_92.jpeg)

d. Please select the test result description and enter the patient's medical record number. Both are required fields.

![](_page_11_Picture_93.jpeg)

#### <span id="page-12-0"></span>**Submit the Form**

- 1. Once the form is complete, you can select the "Complete" button to submit the information.
- 2. Note that if there are any required fields not completed, a Task Error list will appear. Please complete the fields that are required and select complete again.

![](_page_12_Figure_4.jpeg)

#### 3. Here is the full list of task errors that could appear.

![](_page_12_Figure_6.jpeg)

Thank you for using the CT Covid Provider webform. Again, if you have any questions on using the form, please email [DPH.InformaticsLab@ct.gov.](mailto:DPH.InformaticsLab@ct.gov?subject=Issues%20with%20COVID%20Provider%20Webform)